# Section 1: dotProject User Interface De Bortoli Wines

# **Table of Contents**

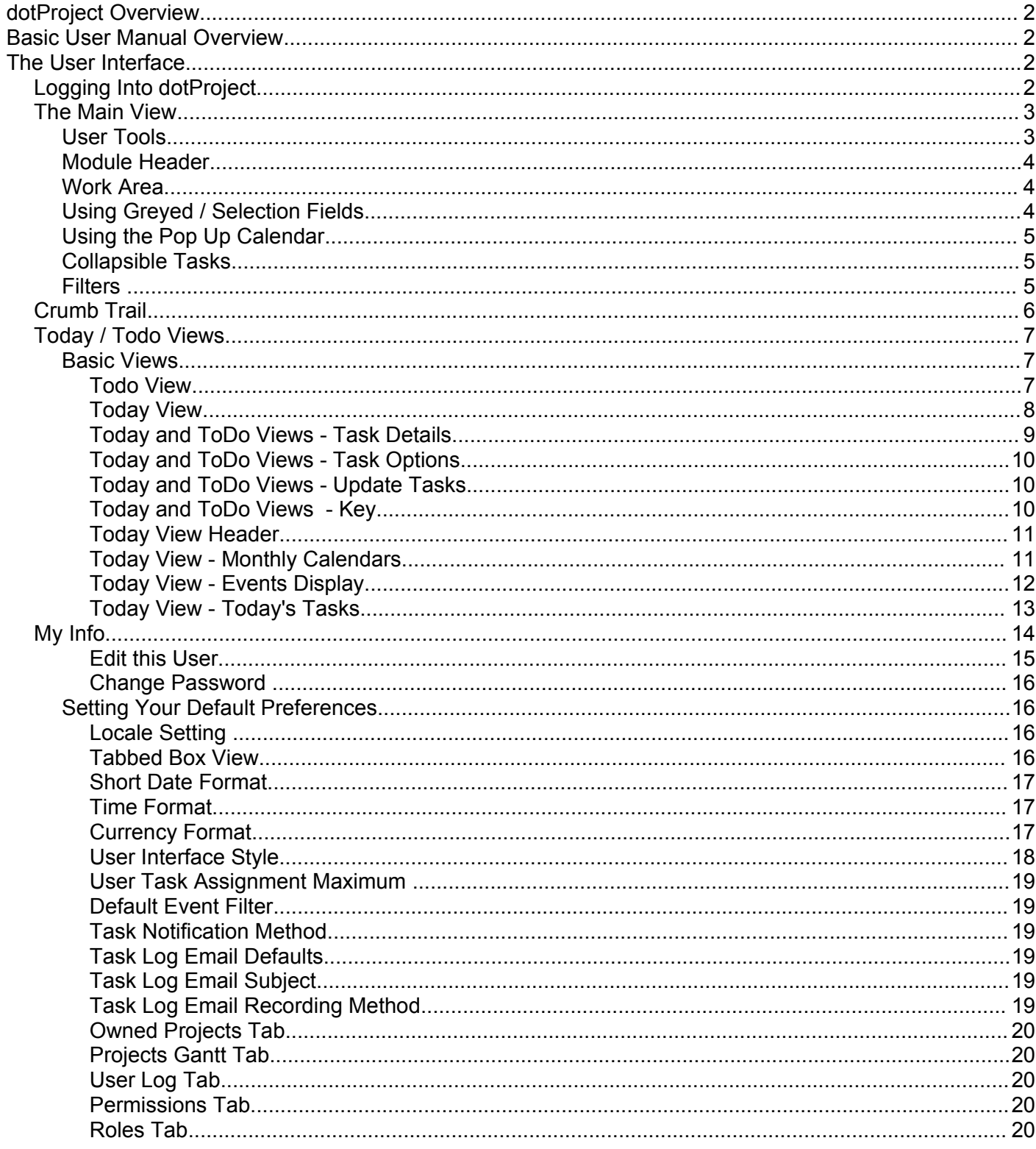

### **Section 1: dotProject User Interface De Bortoli Wines**

# **dotProject Overview**

dotProject is a Project Management System which provides on-line collaborative management of scheduled workloads. Project management is the discipline of defining and achieving targets for an organisation, whilst optimising the use of resources (time, money, people, equipment, space, etc.). On-line collaboration provides facilities for multiple people who are working simultaneously on projects to be able to monitor their workload, provide central updates on progress and accumulate supporting information in relation to the project.

# **Basic User Manual Overview**

This user manual has been created for for De Bortoli Wines to provide an outline of the day to day use of dotProject for generating projects, tasks and events, and then managing those items.

We have provided details and indicators of how to do certain things within dotProject where appropriate. We've opted not to provide detailed instructions on how to complete every field within dotProject however as this would make this manual incredibly big and in most cases completion of field level elements is fairly self-explanatory. What we have done in this manual is provide you with an indication of why certain elements are used and how they interact with the rest of the system.

# **The User Interface**

The basic user interface for dotProject remains the same regardless of the screens / functions you are using.

### <span id="page-1-0"></span>*Logging Into dotProject*

Before you can do anything else, you must login to dotProject. Using your web browser application, you should go to your internal Intranet page that includes the dotProject links:

<TO BE COMPLETED>

Select the dotProject Link and you will be presented with a login screen similar to this.

Enter the username and password that you have been assigned in the relevant fields, remembering that the password will show as a line of \*\*\*\*\*\* as a security precaution.

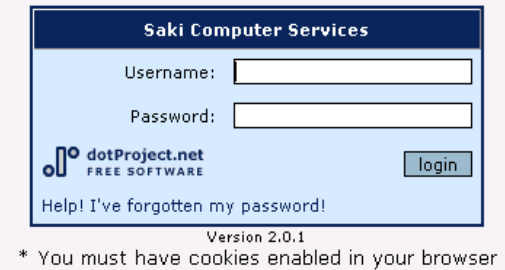

*Illustration 1: Login Box*

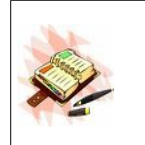

You might find it useful to bookmark this address.

You'll also see that the current dotProject version is shown at the bottom of your screen. This can be important if you are ever asking the dotProject team directly for assistance

### **Section 1: dotProject User Interface De Bortoli Wines**

### *The Main View*

When you login to dotProject you are automatically presented with a default main module. This module can vary on all installations, but the surrounding information will always remain the same, and that is what we will discuss in this part of the Manual.

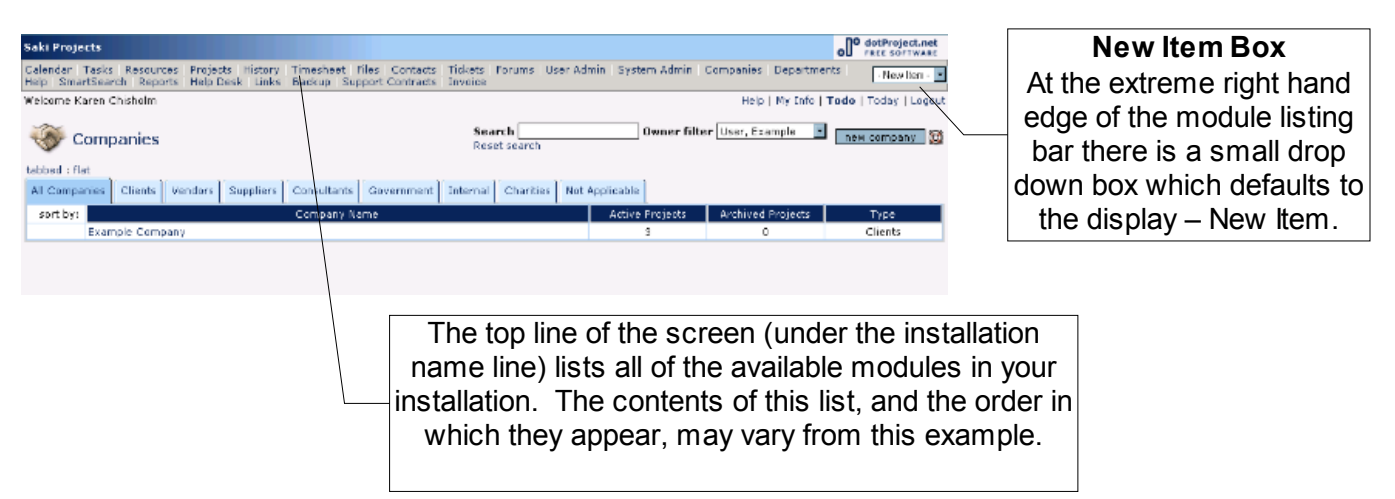

The New Item Box can be used to jump directly to creating new items as follows:

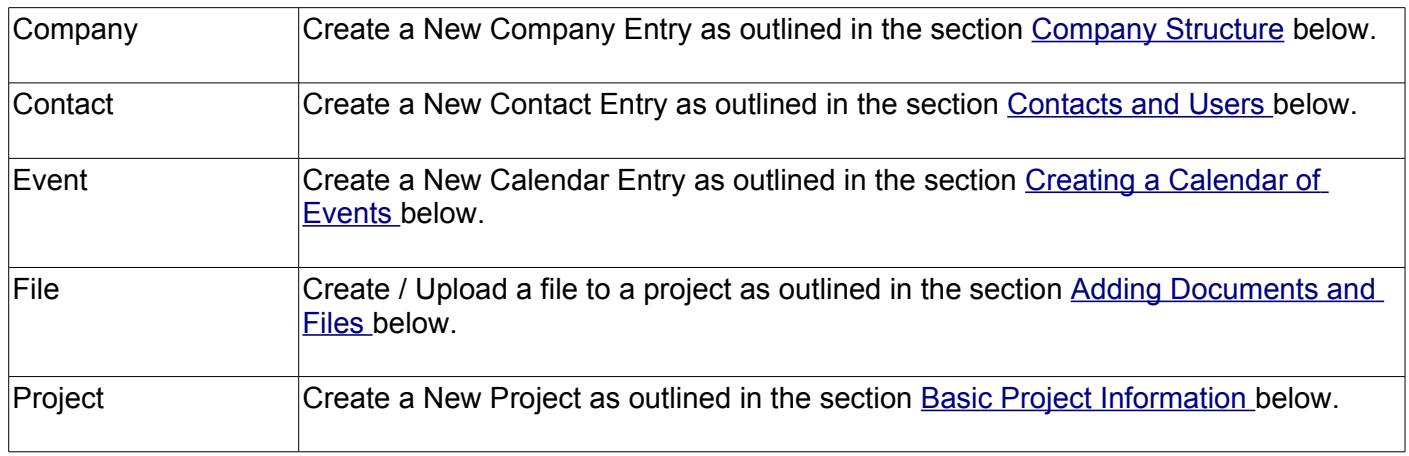

### **User Tools**

Welcome Karen Chisholm

Help | My Info | Todo | Today | Logout

Directly under the module line there is a line which includes your name on the extreme left hand side of the screen and a series of tools that are available to you on the right hand side of the screen. These tools are all explained in the related pages My [Info](file:///G:/TEMP/dp%20User%20Guide%20-%20v2.0.2%20-%20Section%201%20User%20Interface.odt/l%20%220.0.My%20Info%7Coutline) Todo and [Today](http://docs.dotproject.net/tiki-index.php?page=Today+View) View. Logout is self-explanatory – it logs you out of dotProject.

### **Section 1: dotProject User Interface De Bortoli Wines**

### **Module Header**

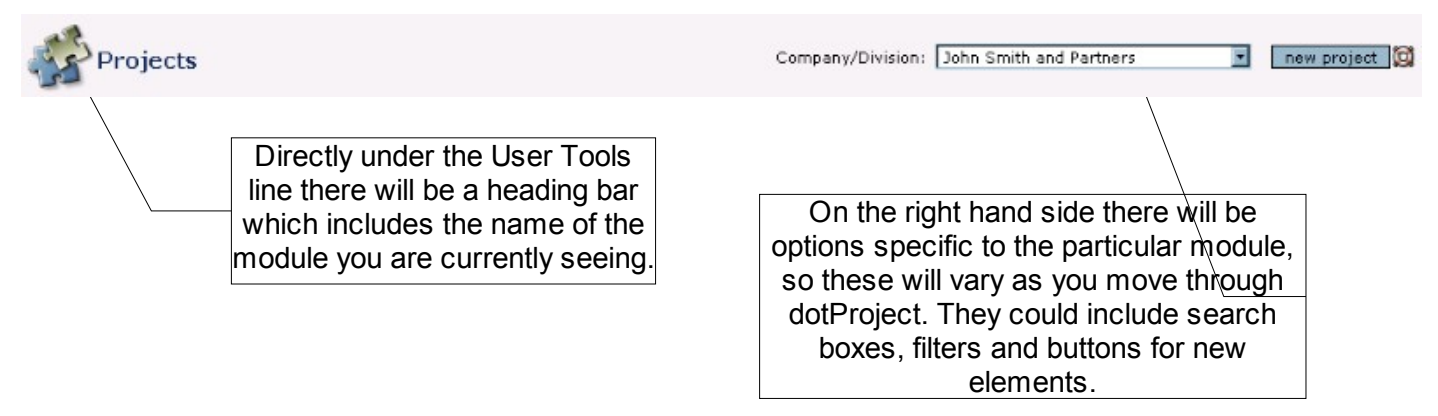

#### **Work Area**

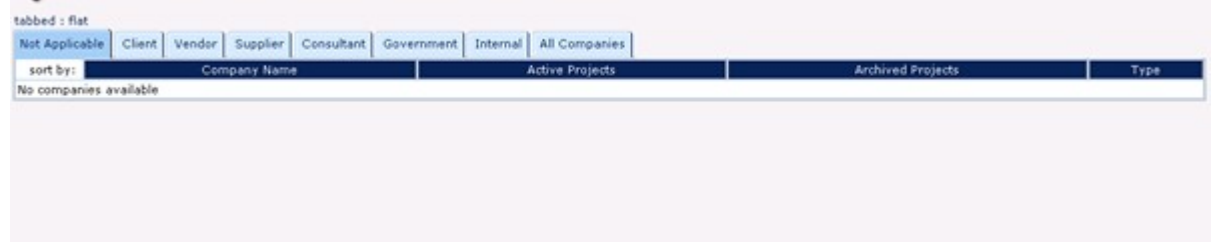

Directly under the module name there is a general work area that, again, will vary considerably depending upon the Module that you are accessing.

### **Using Greyed / Selection Fields**

Throughout dotProject there are a number of fields, normally displayed in the user interface in dark grey, that are "no entry" / "selection from a window list" only. In the event of a greyed out field (for example the start / finish dates in Task Entry or the Department field in User Details) you will not be able to enter details directly into those fields.

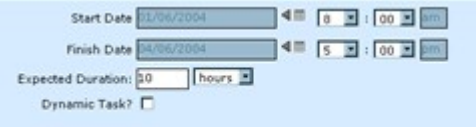

In the above example the fields "Start Date" and "Finish Date" are greyed out and there is an option beside them  $\P$   $\mathbb{H}$  which will display a pop-up calendar from which a date can be selected.

### **Section 1: dotProject User Interface De Bortoli Wines**

### **Using the Pop Up Calendar**

The pop up calendar is used throughout dotProject whenever a date entry is required.

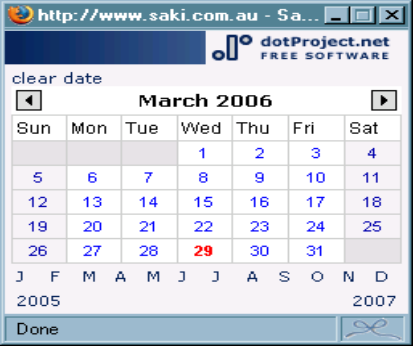

Enter a date by clicking on the day "number". Change the month by using the arrow keys at the top of the calendar or selecting the relevant calendar month from the single letter key at the bottom ( $J =$  January,  $F =$ February and so on).

### **Collapsible Tasks**

The collapsible task function has been introduced into version 2.0 of dotProject.

Tasks will be displayed "collapsed" under their parent task as a default. You can tell a parent task because they will have a + icon beside them (if they are a dynamic task as well then they will be displayed as BOLD / ITALICS.

Click on the + icon and the display with show the child tasks. Click on the name of the parent task and the display will change to show the parent and it's associated child tasks only. We will cover this in more detail in the Section Setting up / Assigning Tasks.

### **Filters**

There are a range of filters at the top of many of the main display screens throughout dotProject. The content or options in these filters will change depending upon the screen that you are displaying.

### **Section 1: dotProject User Interface De Bortoli Wines**

### *Crumb Trail*

The crumb trail in dotProject is used as a navigational aide, not specifically as a history of where you have been, providing you with quick steps to get to related areas within a module.

By way of example, we will look at accessing a task. To display Details of a particular task, we accessed the tasks module from the top module listing, selected the project that we were interested in, then accessed a particular task.

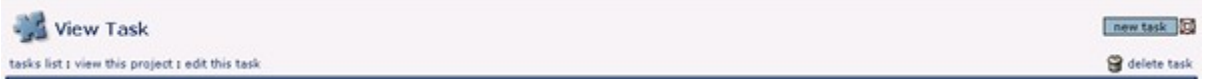

You'll notice on the extreme left hand side of the above example there is a series of "steps" separated by colons in the format:

### tasks list : view this project : edit this task

If you want to return to any of the alternative application points, for example, view this project, you can simply click on that link. To further assist you, edit this task is the next option "down" from displaying the actual task.

As you work through dotProject you will notice that these crumb trails adjust continuously to provide you with applicable quick navigation methods.

### **Section 1: dotProject User Interface De Bortoli Wines**

### *Today / Todo Views*

The Today and Todo Views are basic worklist views of the task assignments per individual user. They can be used to manage your day to day work, to get a view of what tasks are currently assigned to you, and by using the key at the bottom of the view (as explained later in this section) to monitor the due dates and status of tasks.

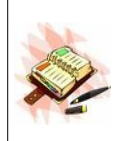

If you are using the Help Desk module (designed to manage ad-hoc tasks) then you will have an extra tab on both your todo and today views – this tab will show you Open Requests that are assigned to you, in other words, any help desk tickets that you are supposed to be working on / responsible for.

### **Basic Views**

The Today and ToDo views are both slightly different versions of your own todo list, showing you all the tasks etc. that have been assigned to you. You will find that one or the other may suit your working patterns best. The differences between the views are fairly minor – the Todo list is part of the tasks module and thus concentrates on tasks only, the Today view is part of the calendar module and includes Calendar Events on a separate tab. There are also some very minor differences within the details displayed on the screen of both options. To simplify this a little we'll look firstly at the main differences in the views, then we will discuss the various options, task displays and other elements in detail.

#### *Todo View*

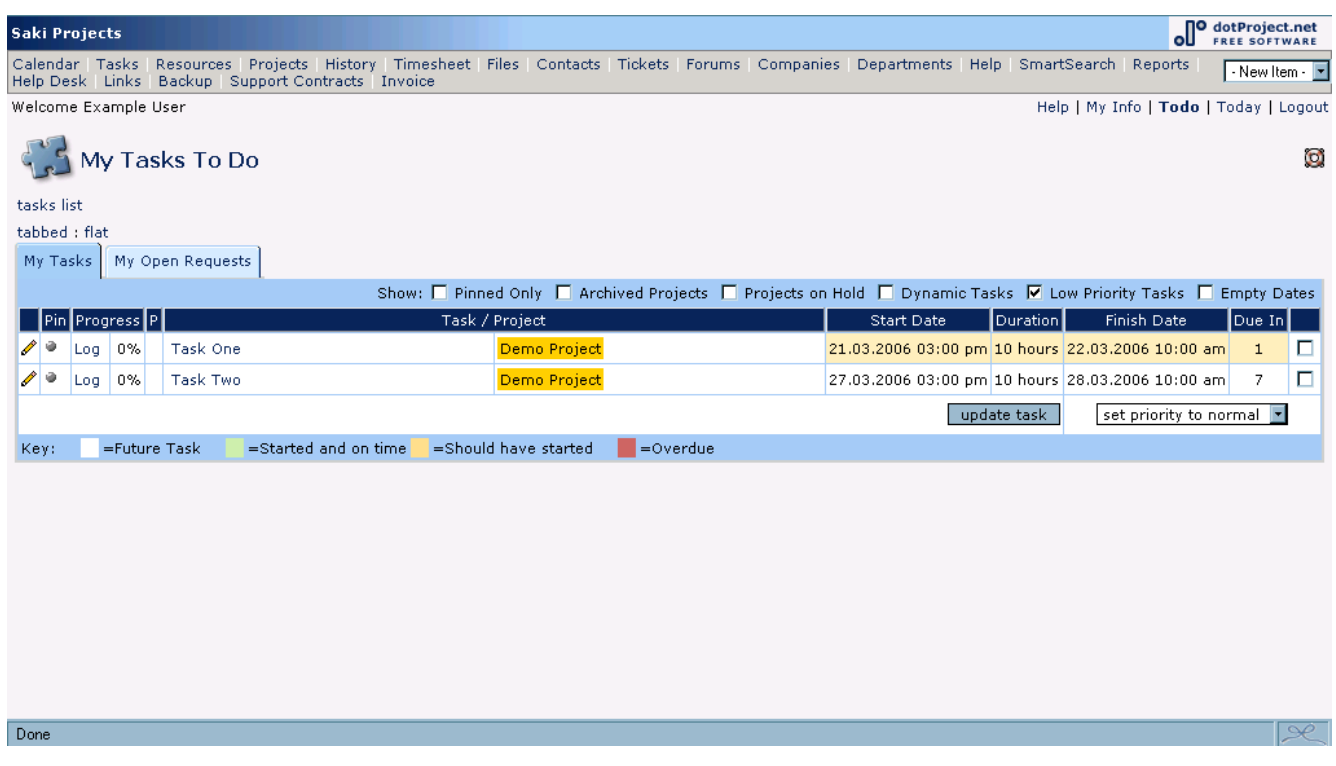

### **Section 1: dotProject User Interface De Bortoli Wines**

### *Today View*

The Today view provides a "snapshot" view of tasks and events for the logged in user. The view incorporates:

- $\geq$  A 3 month quick calendar display last month / current month / next month
- ➢ Current Task List
- ➢ Current Event List
- ➢ Defaults to a Daily View with an option for Events or Tasks.

When the Today view is displayed it will default the display to either Events or Tasks or combined view based on whether the user has selected a flat or tabbed view.

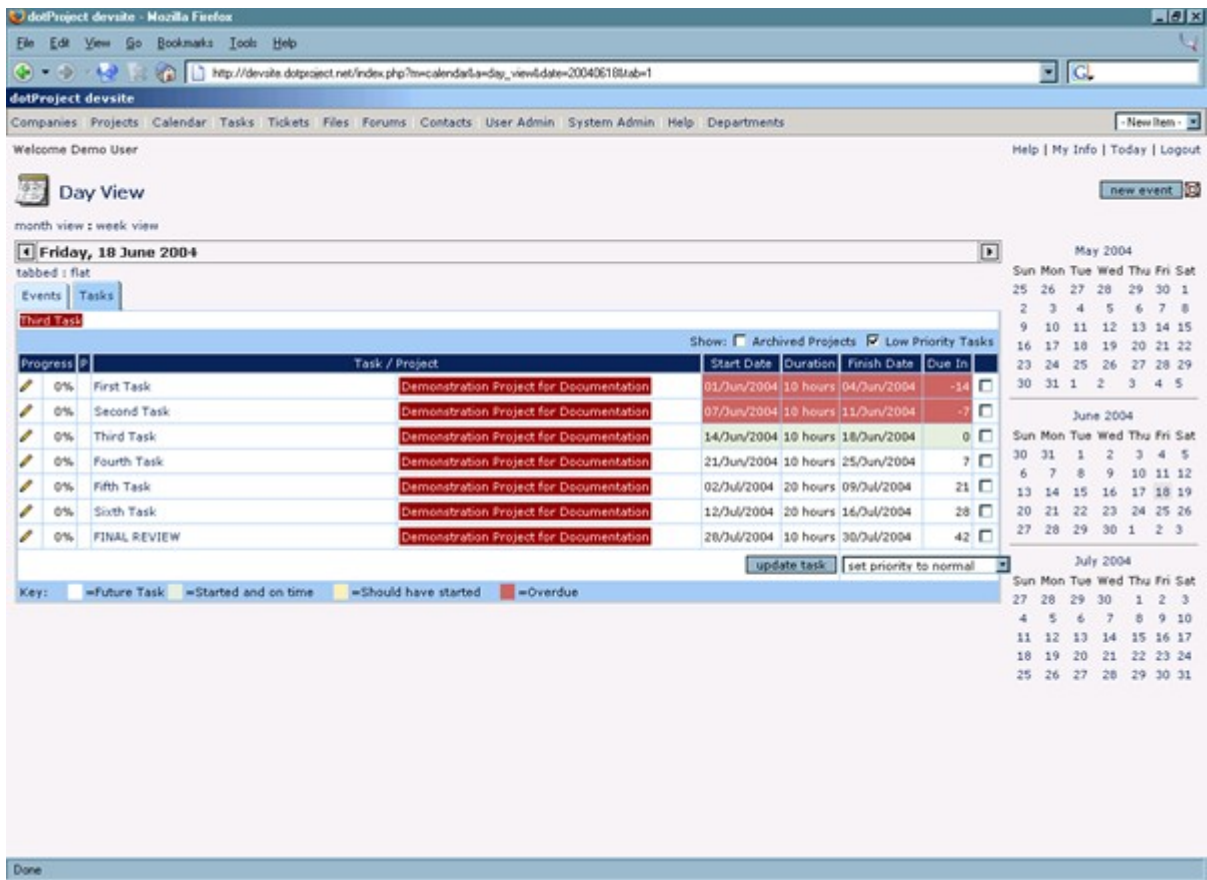

### **Section 1: dotProject User Interface De Bortoli Wines**

### *Today and ToDo Views - Task Details*

Each task list will show all current outstanding tasks in a columnar layout as follows:

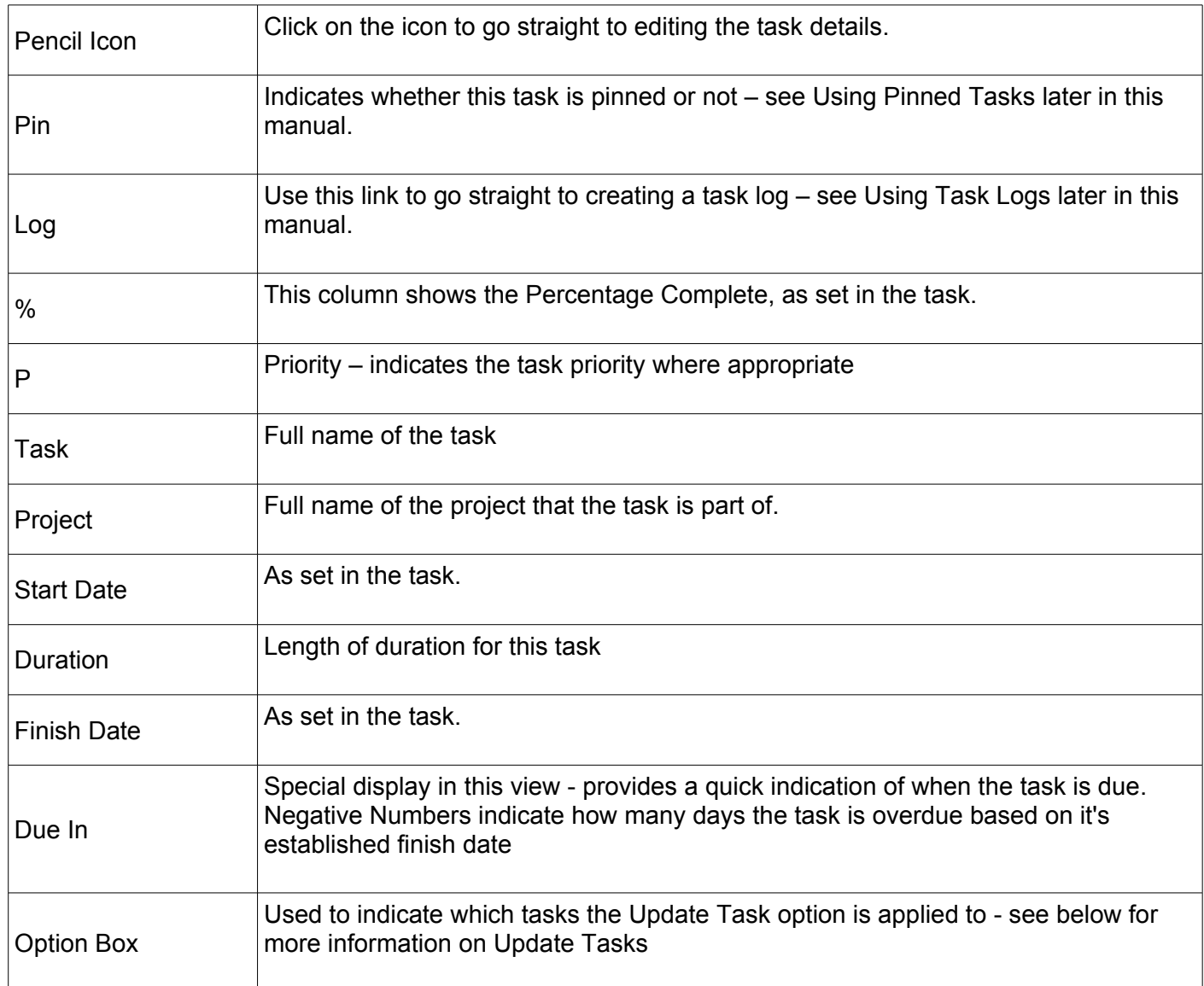

You can go straight to the Task Detail screen for any individual task by clicking on the name of the task.

You can also go straight to the Project Detail screen for any project by clicking on the coloured project name.

### **Section 1: dotProject User Interface De Bortoli Wines**

### *Today and ToDo Views - Task Options*

Show: E Pinned Only E Archived Projects E Projects on Hold E Dynamic Tasks M Low Priority Tasks E Empty Dates

These options allow you to streamline the tasks that are displayed on your Today listing.

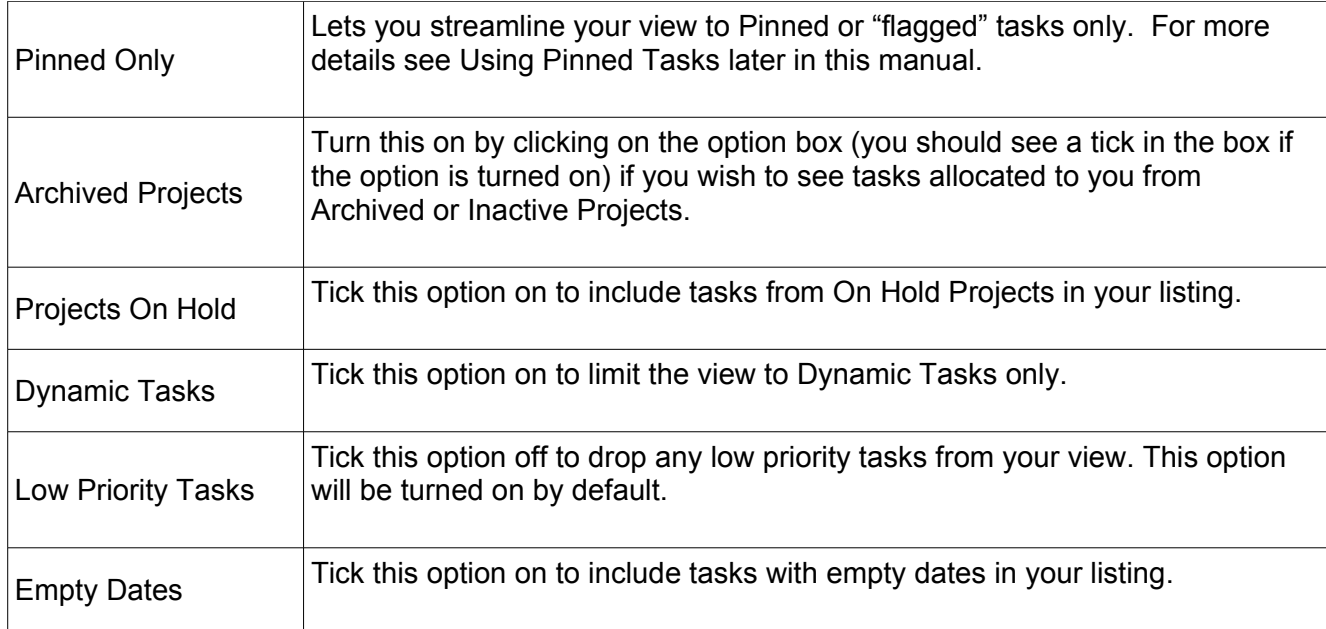

#### *Today and ToDo Views - Update Tasks*

At the bottom of the task listing there is an Update Tasks option with an associated drop down box. You can nominate tasks (by selecting the option box on the extreme right hand side of the task(s)) and apply one of the actions in the Update Tasks lists to all of those tasks automatically when you click on the Update Tasks box. The available options are:

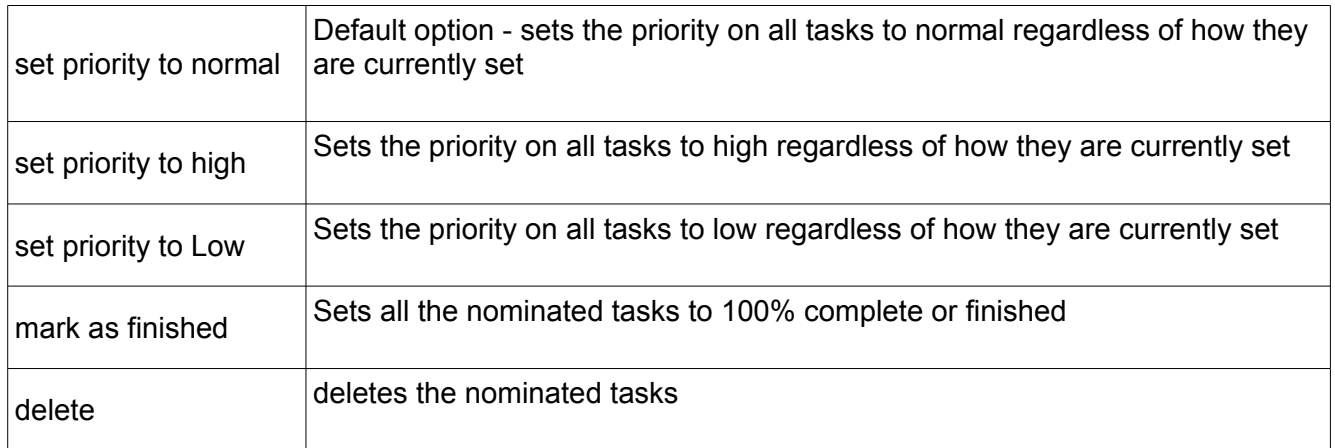

#### *Today and ToDo Views - Key*

At the bottom of the task list there is a key which explains the colours used on the task list to indicate the various statuses of tasks.

### **Section 1: dotProject User Interface De Bortoli Wines**

### *Today View Header*

The Today View automatically defaults to a daily view of the calendar.

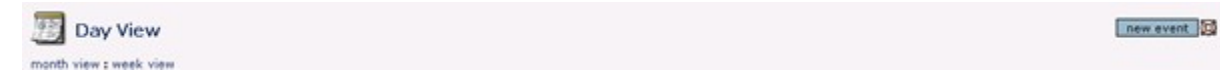

The top module header provides a series of options that you can use to manage your daily calendar.

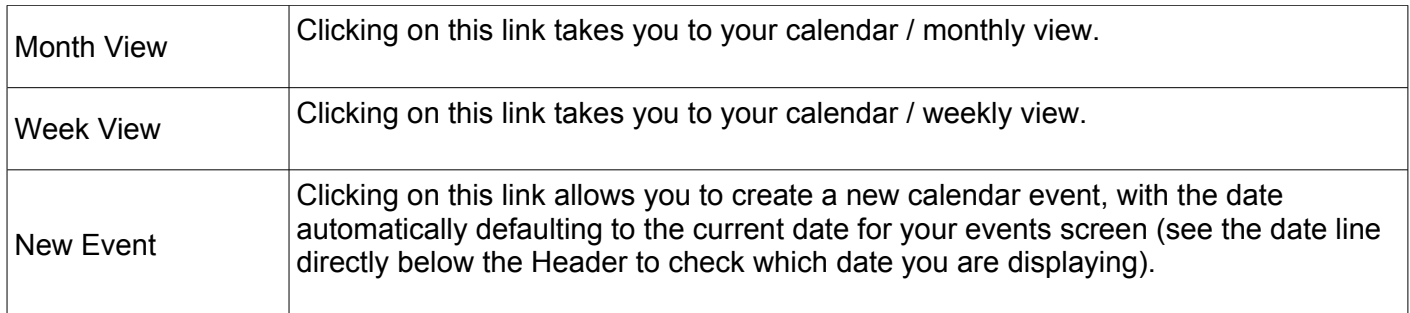

Each of these options are discussed in detail in Creating a Calendar of Events below.

#### *Today View - Monthly Calendars*

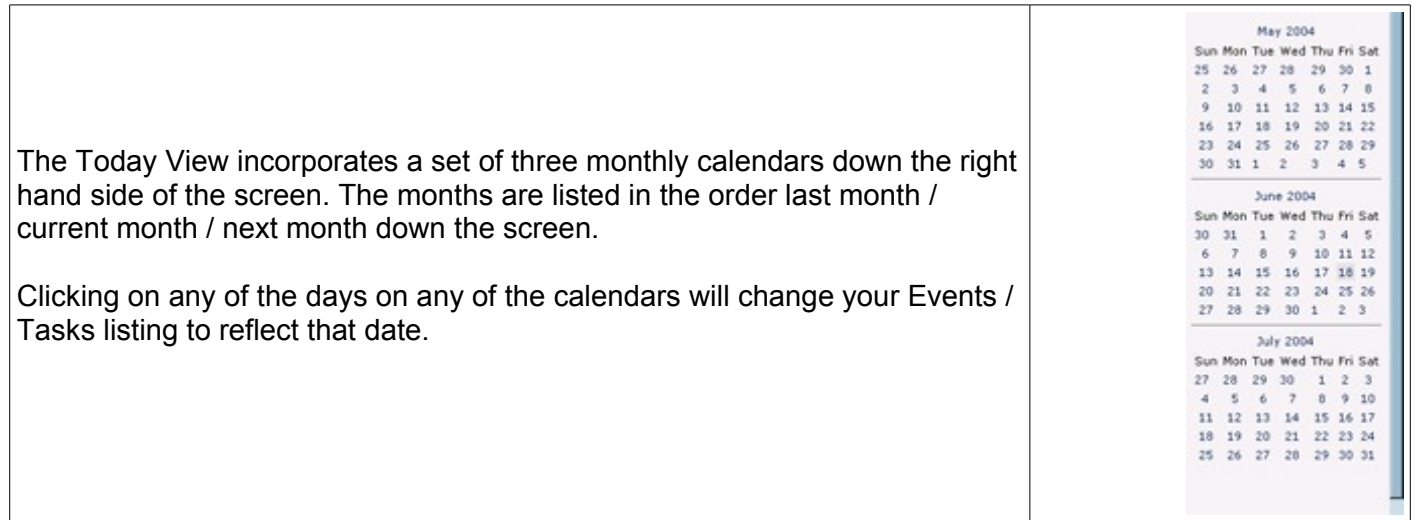

### **Section 1: dotProject User Interface De Bortoli Wines**

### *Today View - Events Display*

The events display will also show a list of events for the date selected, in a format similar to the following:

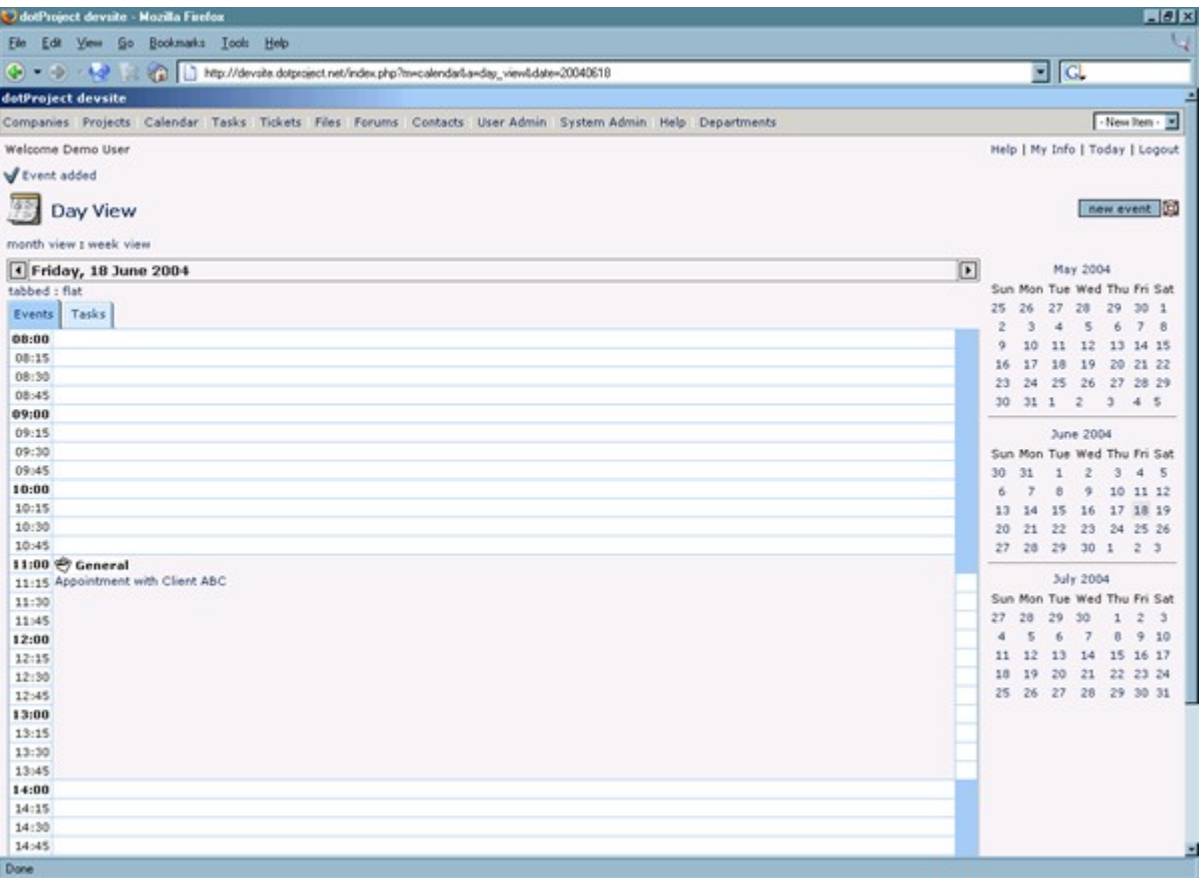

You can access any of these events by clicking on the event name. If you place or hover your cursor on the link, dotProject will display the description of the appointment (as entered at the time that the event was lodged).

### **Section 1: dotProject User Interface De Bortoli Wines**

### *Today View - Today's Tasks*

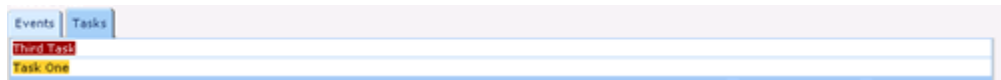

This display shows any tasks that are set to either START or FINISH on the current date. Hovering your cursor over the entry will show details in a format similar to:

> START|Project Name|Task Name FINISH|Project Name|Task Name

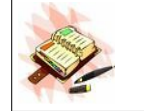

If you have a task that starts and finishes on the same day then there will be two entries in this listing - one for the { START and one for the FINISH }. This is a specific design choice and not a bug.

### **Section 1: dotProject User Interface De Bortoli Wines**

### *My Info*

This option allows you to access standard information about yourself including:

- ➢ Details of your User Record and the Option to edit those items;
- ➢ Projects that you own and a project Gantt chart;
- ➢ Check Your User Log;
- $\triangleright$  The Permissions that have been granted to you;
- ➢ Ability to Change your own Password.

When you access this screen, dotProject will show all the above details in a format similar to the following:

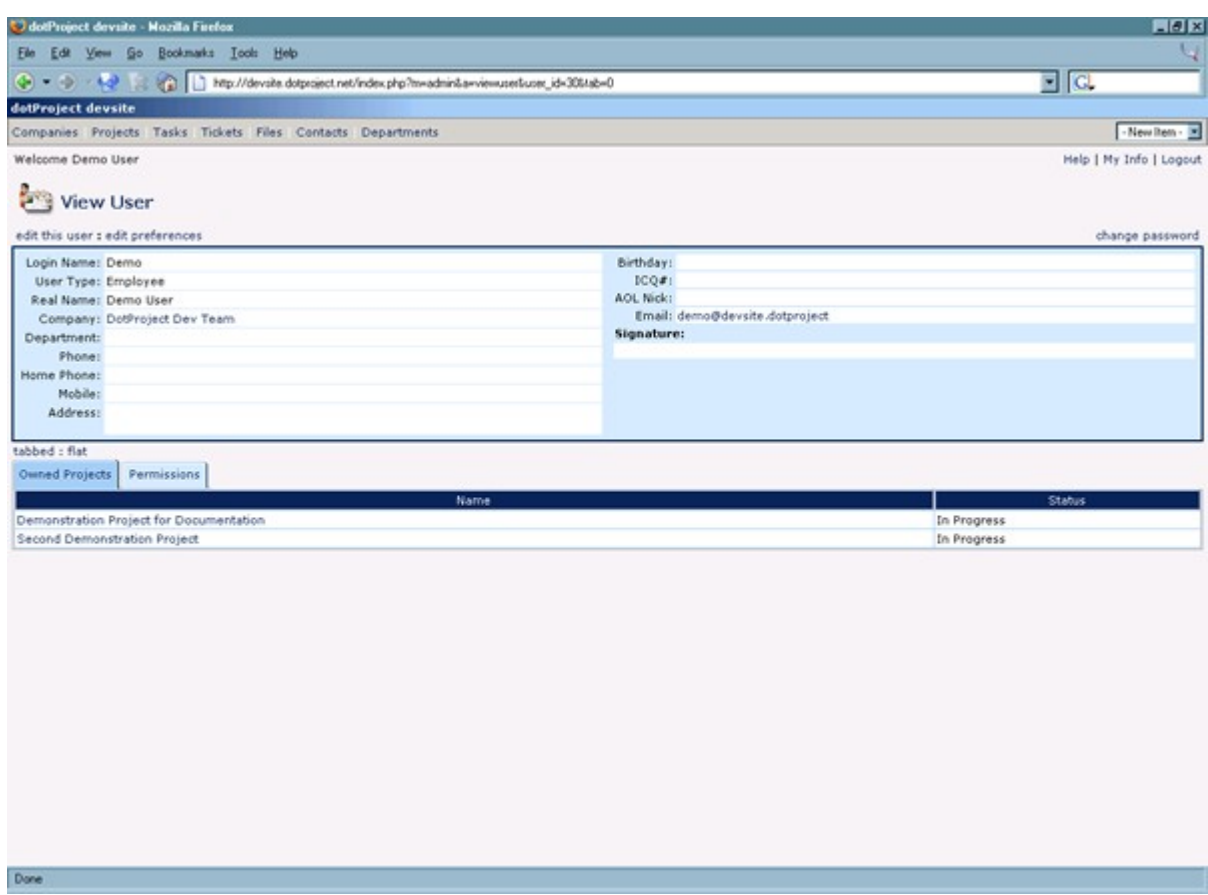

Details of the options available here are discussed below.

### **Section 1: dotProject User Interface De Bortoli Wines**

### *Edit this User*

The option "edit this user" allows you to modify the details that have been entered against your user record.

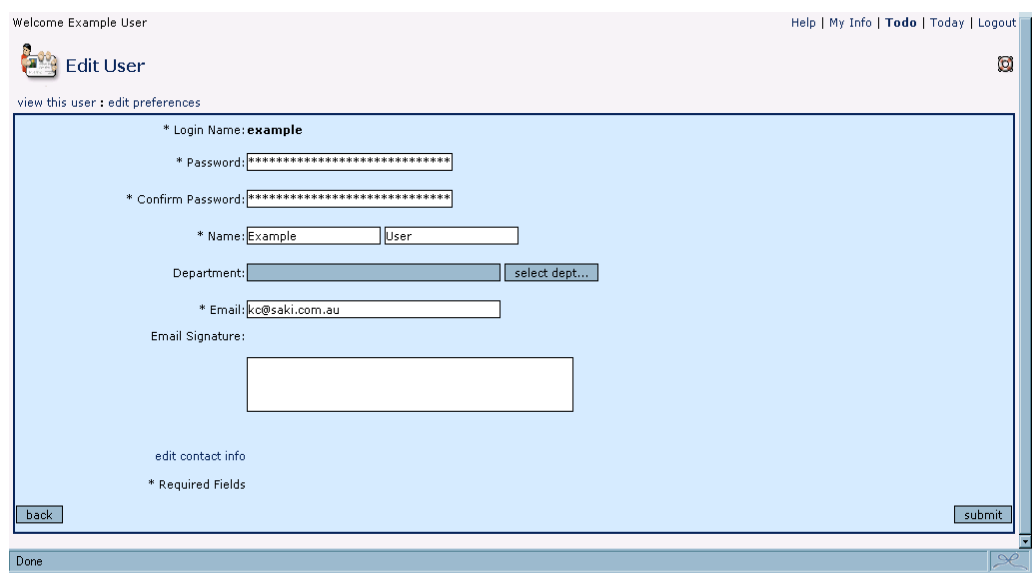

The details you can modify are:

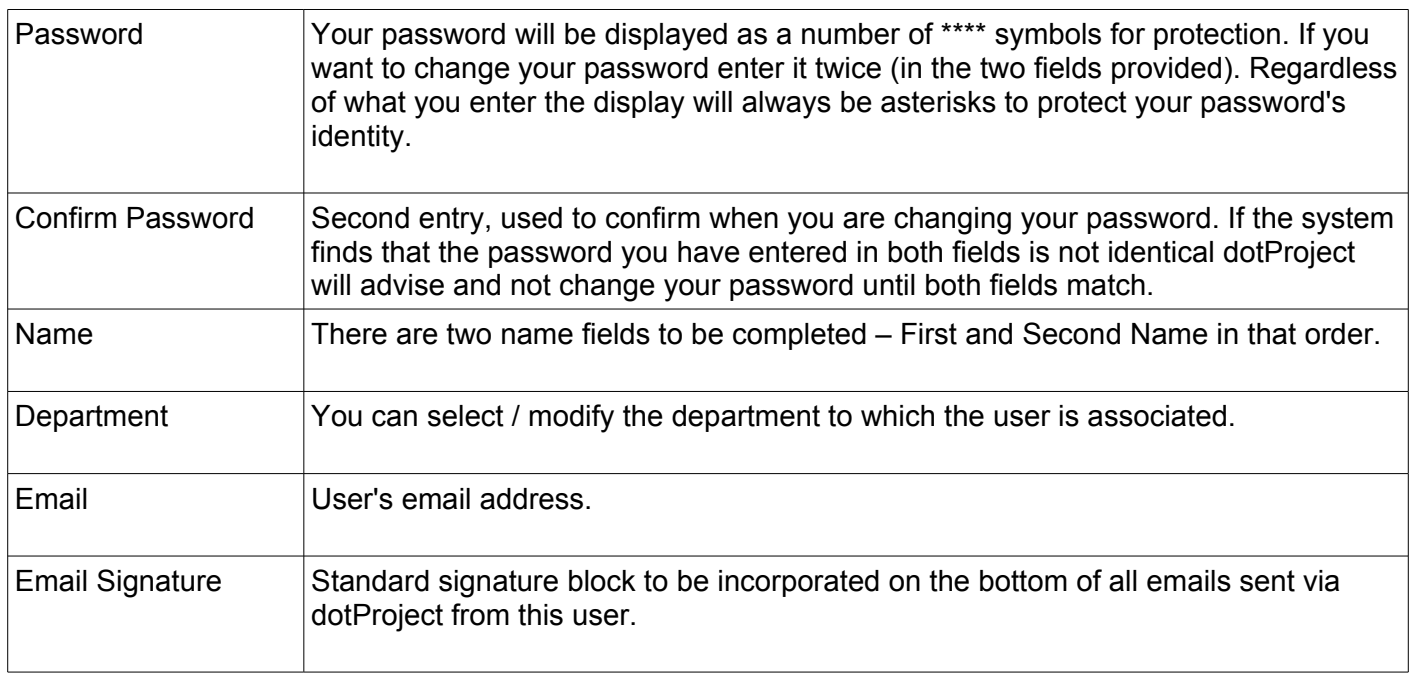

\* Required Fields indicates these fields must include some details to allow this user record to be saved.

Further information associated with this user is saved in their contact record (this includes addresses / telephone numbers and other "contact" style information). If you wish to change any of that you can click on the "edit contact info" link.

### **Section 1: dotProject User Interface De Bortoli Wines**

### *Change Password*

There is an option that allows you to change your password on the extreme right hand side of the option line. This option will display a popup screen in the following format:

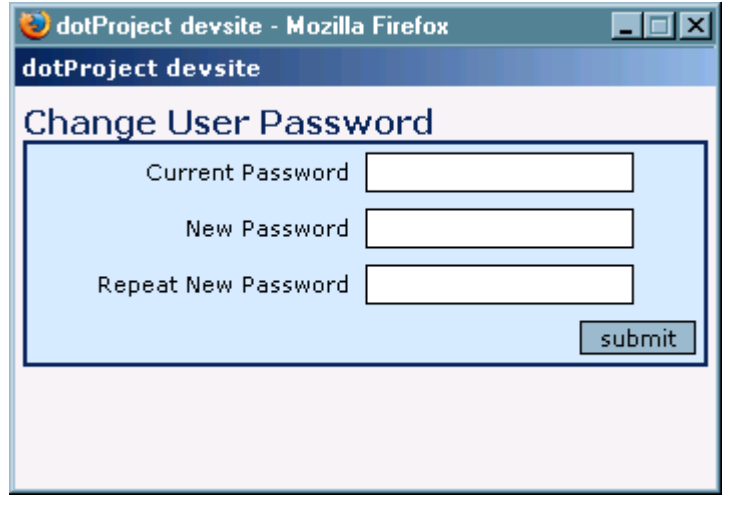

To change your password you will first need to enter your current password, then enter the new password twice (once in each field). The system will check to ensure that both versions of the new password are identical before resetting the original password.

#### **Setting Your Default Preferences**

From within the My Info link at the right hand top of all screens you can access the option "edit preferences". This option allows you to set some of the standard features of dotProject to your particular liking. These preferences are outlined below.

#### *Locale Setting*

Depending upon the number of translation packages you have installed there will be more than one locale to be selected. Selecting the locale establishes the default translation package to be used - any sites with no translation packages available will default to "English".

#### *Tabbed Box View*

This option sets the preferred format for tabbed views throughout the system.

You have three layout versions that you can select from:

**Either** – allows you to select tabbed or flat per screen within the application:

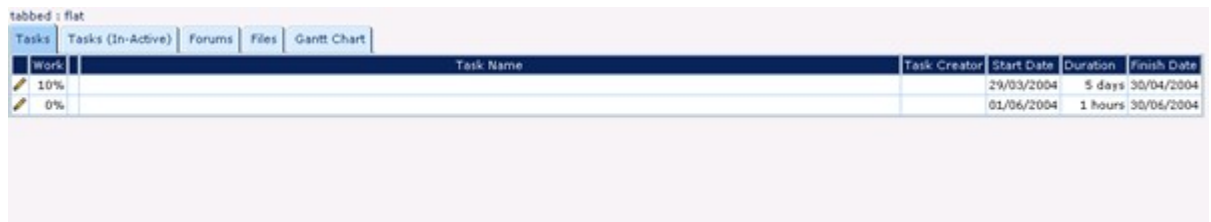

### **Section 1: dotProject User Interface De Bortoli Wines**

You'll notice on the line above the tab images there are two links:

### tabbed : flat

**Tabbed** – displays everything in the tabbed view – no option to select:

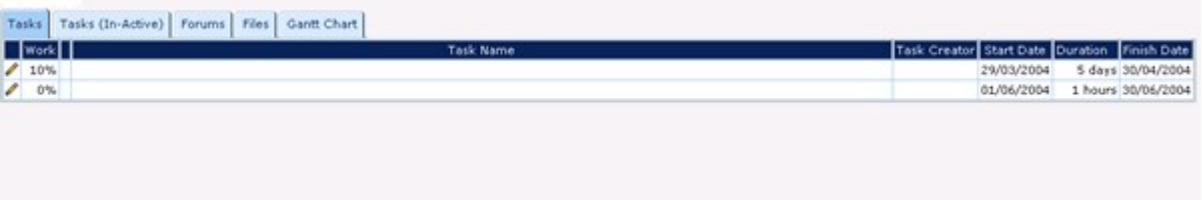

**Flat** – displays everything in flat (untabbed) display:<br>  $\frac{1}{100}$ 

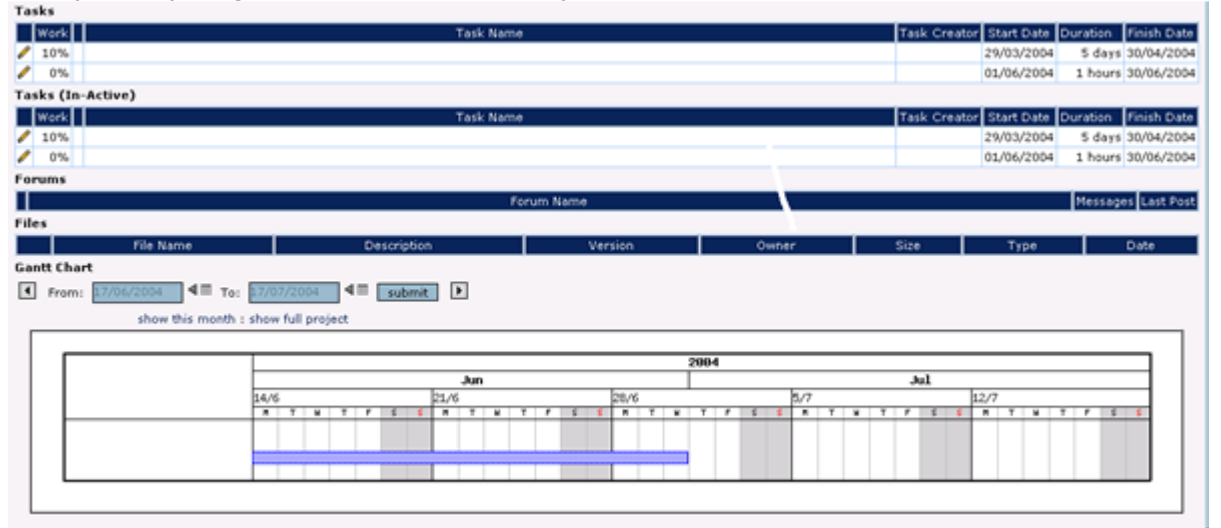

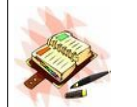

The flat view will eventually be dropped from dotProject as it is too limited in managing large lists and does not support much of the interactive functionality we are working on.

#### *Short Date Format*

This option sets your short date format. You will find that support for the short date format varies throughout dotProject. This is a limitation that we're aware of and will be working on.

#### *Time Format*

This option sets your preferred time format.

#### *Currency Format*

This sets your required currency format - may be limited based on the number of available translations on your site.

### **Section 1: dotProject User Interface De Bortoli Wines**

### *User Interface Style*

This option allows you to select the preferred user interface style or theme.

There are currently only two available themes as follows:

**Default Clean Style** – standard user interface similar to the following:

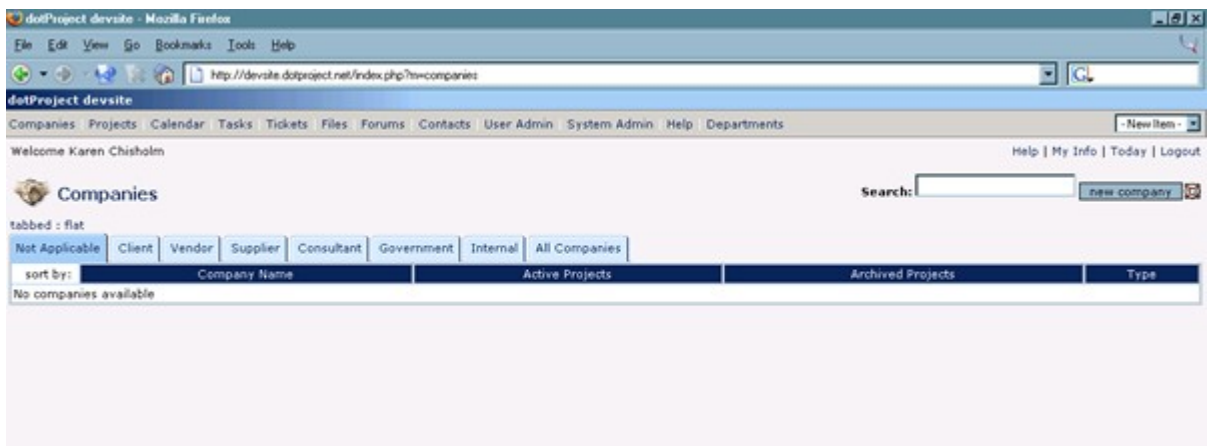

**The Classic dotProject Style** – original theme:

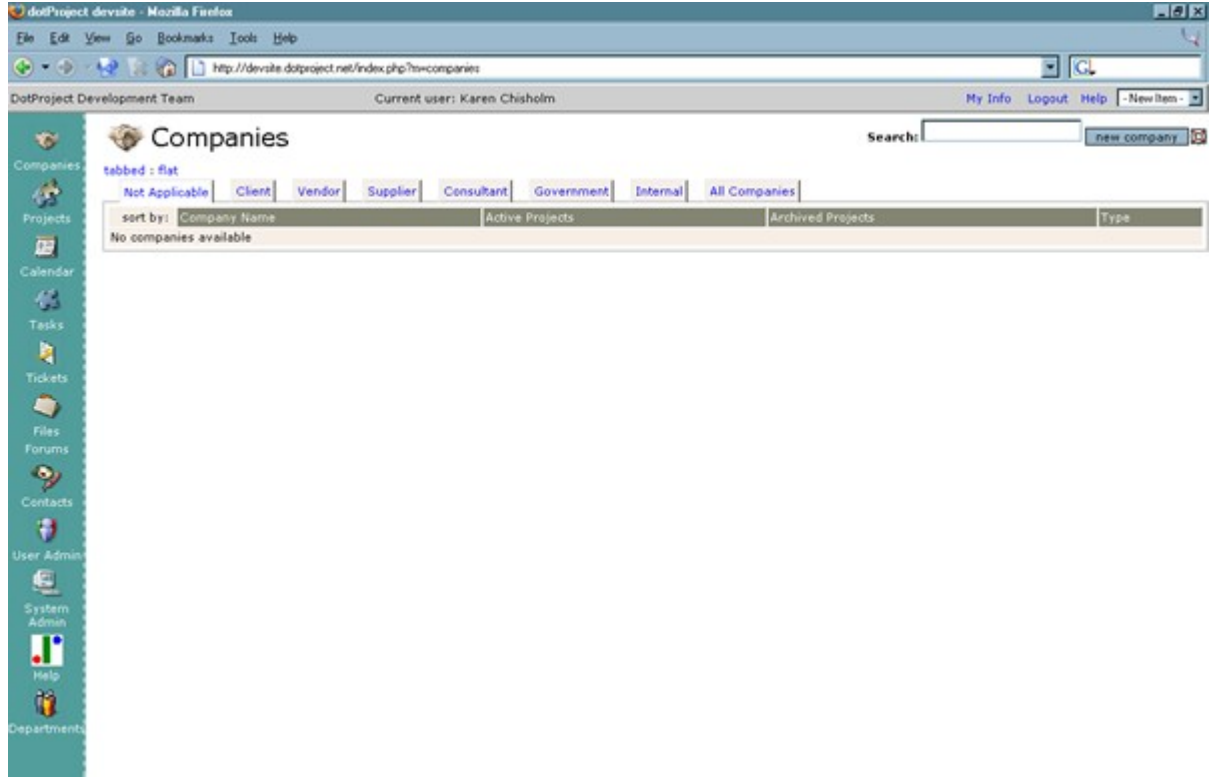

### **Section 1: dotProject User Interface De Bortoli Wines**

### *User Task Assignment Maximum*

This option allows you to nominate the default maximum percentage applied to each task for your user login. The default is 100% but if you are, for example, a part time worker you may wish to set this to an alternative figure (e.g. 50%). This is the commencement of proper resource management and will help slightly with the allocation of resources to tasks, but you need to keep in mind that over-allocation, resource calendars and full resource management are currently being worked on in dotProject and are not completed / operational.

#### *Default Event Filter*

This option allows you to establish the required default event filter that you would like to use. The options available are:

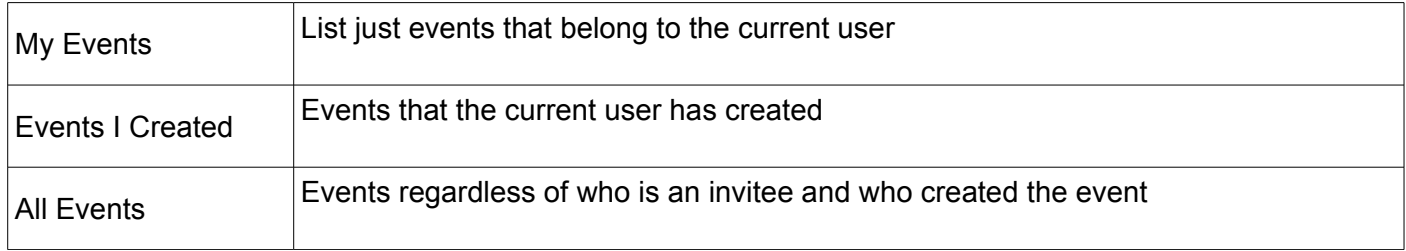

### *Task Notification Method*

This option establishes the default task and event notification method you would like to use:

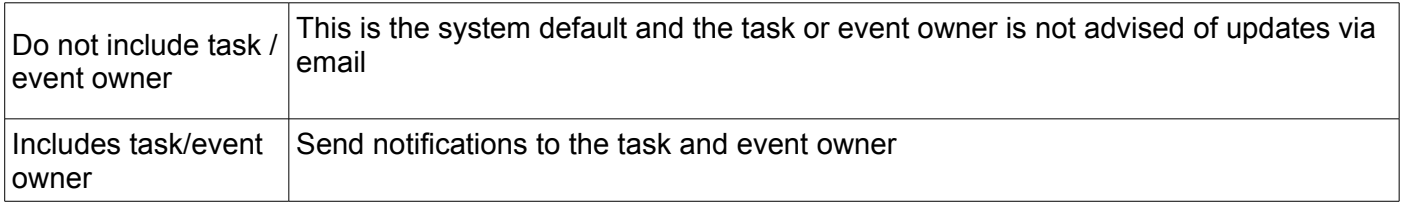

#### *Task Log Email Defaults*

This option sets up the default settings for Task Log emails. You can turn on any of the options Email Assignees, Email Task Contacts or Email Project Contacts so that every time you complete a task log the email out function will automatically occur. Remember that this would have to be turned off at each task log if you want emailing out to be optional.

#### *Task Log Email Subject*

This option sets a default email subject for your task log.

#### *Task Log Email Recording Method*

This option allows you to set up how a task log emailed record is incorporated into particular task logs. If you turn it off then the notice that a particular task log was emailed and to whom will not be incorporated, if you turn it on it will automatically be incorporated at the bottom of the task log entry after the task log has been saved.

### **Section 1: dotProject User Interface De Bortoli Wines**

### *Owned Projects Tab*

At the bottom of the screen there are a series of tabs which display information specific to you as a user. The first tab shows all the projects that have been established in dotProject owned by the current user. You can use the names of these projects as links. Click on the name of the project to go straight to the project view.

#### *Projects Gantt Tab*

This tab will display the All Projects Gantt at present (we're changing that in future releases to be a user specific Gantt chart).

### *User Log Tab*

This option allows you to see the dates and times that you have logged in and out. You can nominate the start and finish dates for the report.

#### *Permissions Tab*

This tab, when selected, will display a list of all your current permission settings (if any).

### *Roles Tab*

This tab shows a list of the specific permission roles that you been assigned.

For more details on Permissions see Users, Roles Permissions and Access Accounts below.